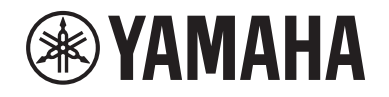

# DIGITAL MIXING SYSTEM RIVACTION  $\equiv$  PM series

**Дополнительное руководство вер. 2.5**

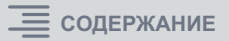

## <span id="page-1-0"></span>**Содержание**

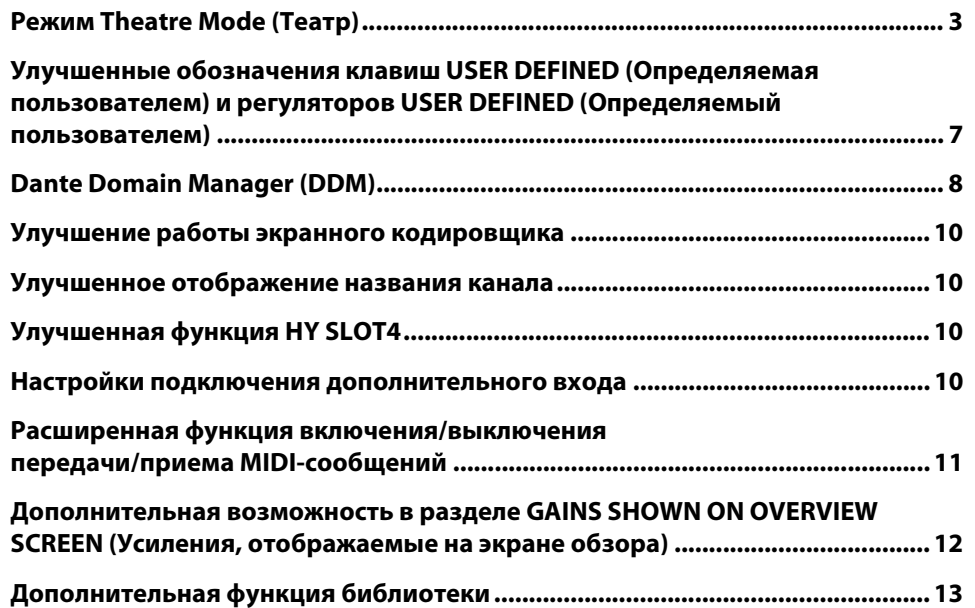

## <span id="page-2-0"></span>**Режим Theatre Mode (Театр)**

Этот режим предназначен подходит для использования в театрах. Он позволяет сохранять настройки эквалайзера и динамических процессоров в четырех банках и назначать один из этих банков каждому актеру на сцене.

В режиме Theatre Mode настройки параметров эквалайзера или динамических процессоров не хранятся в каждой сцене. Сохраняется только информация об используемом банке. Следовательно, точные регулировки в режиме Theatre Mode будут применены <sup>к</sup> соответствующим настройкам в сценах, использующих тот же банк. Для изменения настроек не требуется использовать функцию Global Paste (Глобальная вставка).

Эти четыре банка можно просматривать и настраивать для каждого актера в библиотеке актеров, что упрощает переключение между актерами дублирующих составов или неожиданные замены в составе.

В режиме Theatre Mode библиотеки каналов содержат настройки всех четырех банков. <sup>В</sup> режиме Theatre Mode для канала эквалайзера и динамических процессоров нельзя использовать настройки режима по умолчанию. Аналогично, настройки режима Theatre Mode нельзя использовать в режиме по умолчанию.

#### **ПРИМЕЧАНИЕ**

В режиме предварительного просмотра настройки эквалайзера и динамических процессоров неприменимы.

## ■ **Переключение в режим Theatre Mode (Театр)**

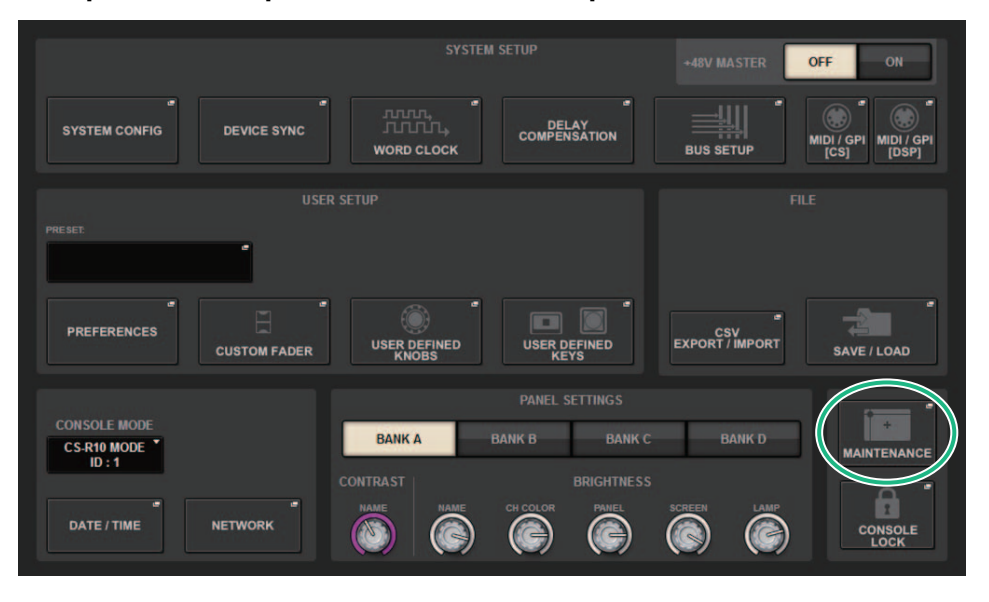

- **1. Нажмите кнопку SETUP (Настройка) для доступа к экрану SETUP (Настройка).**
- **2. Нажмите кнопку MAINTENANCE (Обслуживание) для доступа к всплывающему окну MAINTENANCE.**

## **3. Выберите вкладку UNIT MODE (Режим устройства).**

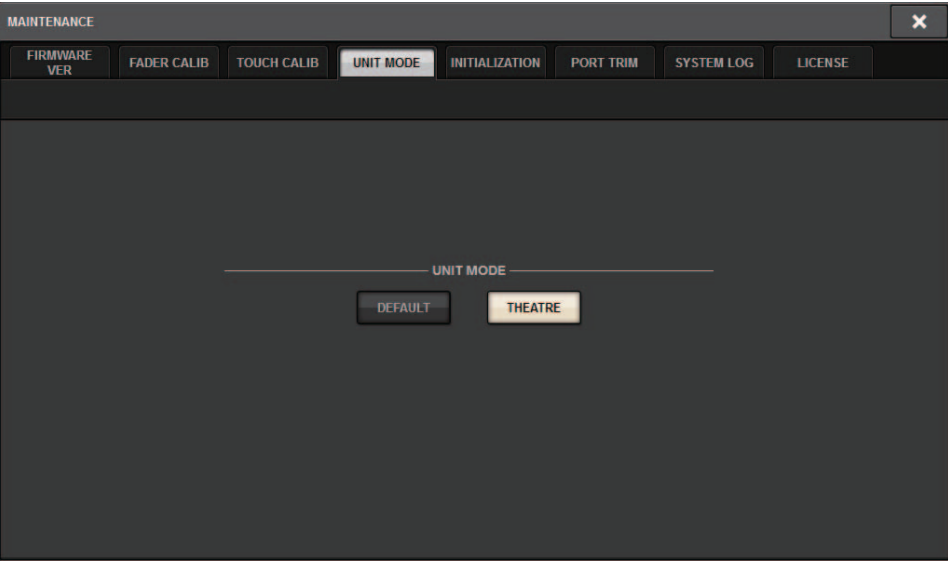

#### **4.Нажмите кнопку THEATRE (Театр) для изменения режима.**

Появится всплывающее окно подтверждения с предупреждением о том, что после переключения режима панель управления будет перезагружена.

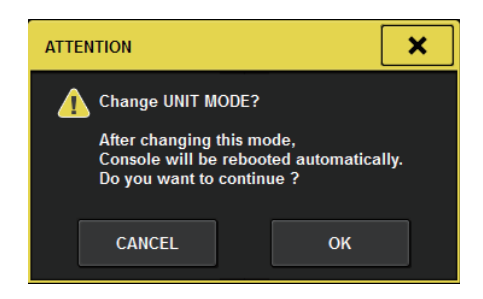

**5.Нажмите кнопку OK.**

- **Переключение в режим Theatre Mode на модуле DSP**
- **1.На передней панели модуля DSP нажмите клавишу [MENU].**
- ${\bf 2.}$   $\,$  С помощью клавиш [▲]/[▼] выберите пункт Unit Mode (Режим устройства).
- **3.Нажмите клавишу [ENTER].**
- **4. С помощью клавиш []/[] выберите пункт «Theatre» (Театр).**

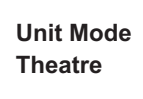

- **5.Нажмите клавишу [ENTER].**
- **6.Появится слово DONE (Готово), а затем модуль DSP перезагрузится.**

## **Экран SELECTED CHANNEL VIEW (Представление выбранного канала)**

Если вы выберете в качестве режима устройства UNIT MODE режим Theatre Mode (Театр) <sup>и</sup> нажмете кнопку отображения BANK (Банк), то на экране SELECTED CHANNEL VIEW (Представление выбранного канала) для входного канала появляется следующая информация.

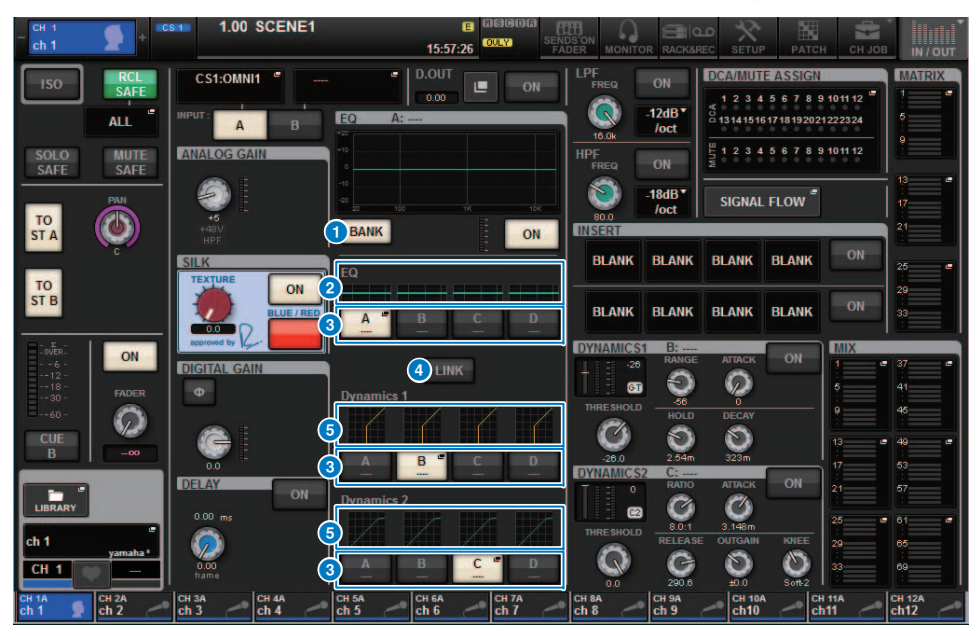

## **1 Кнопка отображения BANK (Банк)**

Если эта кнопка включена, появятся графики эквалайзера и динамических процессоров <sup>1</sup> и 2, а также кнопки переключения банка.

## 2 **График эквалайзера**

В этом поле графически отображаются приблизительные значения отклика эквалайзера и фильтра.

## **8 Кнопки переключения банка**

Эти кнопки позволяют переключать банки для эквалайзера и динамических процессоров 1 и 2. Нажмите выбранную кнопку для доступа к всплывающему окну NAME EDIT (Редактирование названия). Соответствующий банк и название банка появятся в полях эквалайзера и динамических процессоров.

Если эквалайзер и динамические процессоры 1 и 2 связаны с банком, это же название банка появится в полях эквалайзера и динамических процессоров.

## 4 **Кнопка LINK (Подключить) для банка**

Если эта кнопка включена, можно подключать банк и переключаться между банками (A–D) для эквалайзера и динамическими процессорами 1 и 2 совместно, одной группой.

## 5 **График динамических процессоров**

В этом поле графически отображаются входные и выходные отклики динамических процессоров 1 и 2.

## ■ **Дополнительный экран в режиме Theatre Mode (Театр)**

На всплывающей кнопке NAME (Название) появляется название библиотеки актеров.

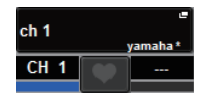

В режиме Theatre Mode (Театр) во всплывающем окне NAME/ICON EDIT (Изменить название/значок) (появляется при нажатии всплывающей кнопки NAME (Название)) отображается название библиотеки актеров на всплывающей кнопке ACTOR LIBRARY (Библиотека актеров).

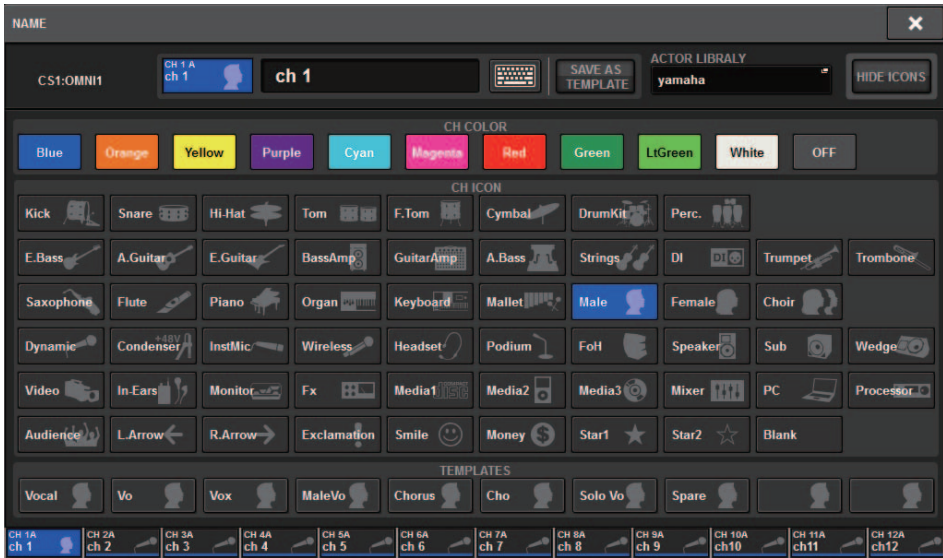

Чтобы открыть всплывающее окно ACTOR LIBRARY (Библиотека актеров), нажмите всплывающую кнопку ACTOR LIBRARY (Библиотека актеров).

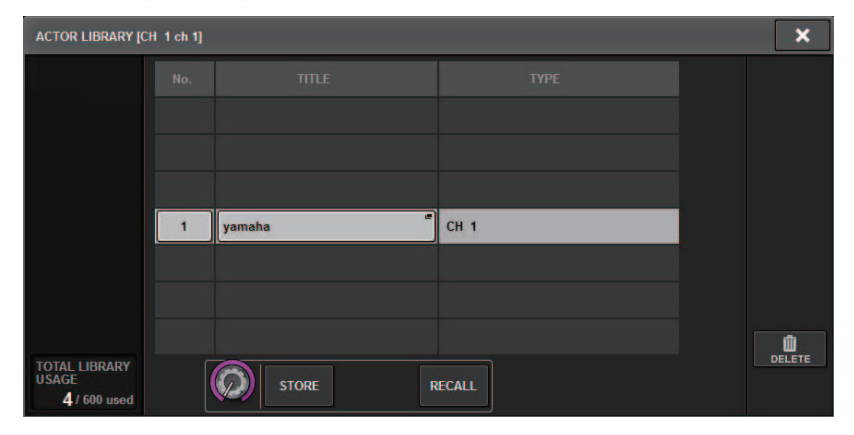

## **Экран OVERVIEW (Обзор)**

Если в качестве режима устройства UNIT MODE выбран режим Theatre Mode (Театр), экран обзора OVERVIEW будет содержать следующую информацию.

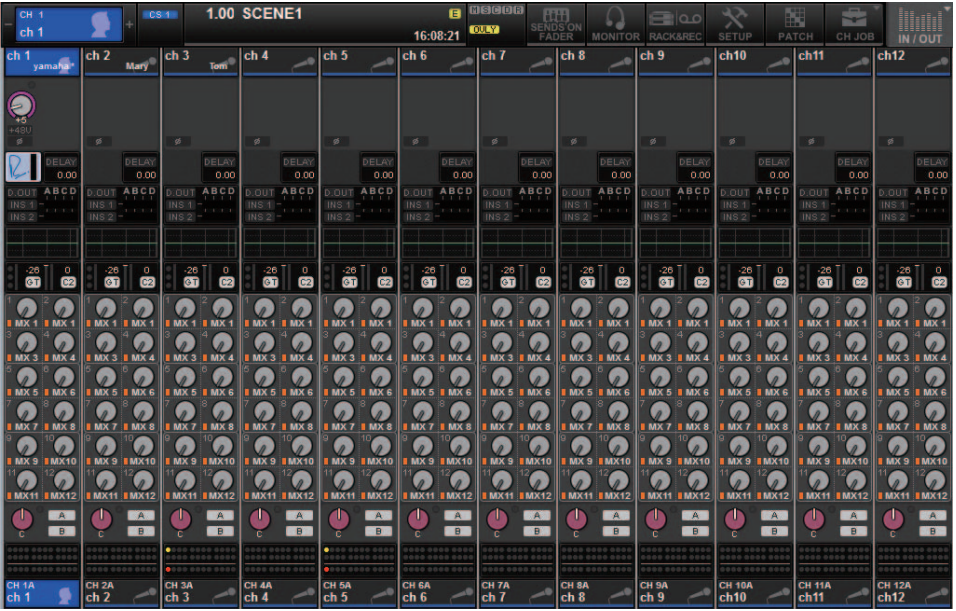

В поле названия канала появится название библиотеки актеров.

(Нажмите клавишу [SHIFT] для возврата к обычному отображению состояния CUE (Прослушивание)).

При изменении параметров эквалайзера или динамических процессоров к названию библиотеки актеров будет добавлена звездочка (\*).

### **Всплывающее окно HPF/EQ (Фильтр высоких частот/эквалайзер)**

#### **Всплывающее окно DYNAMICS 1/2 (Динамический процессор)**

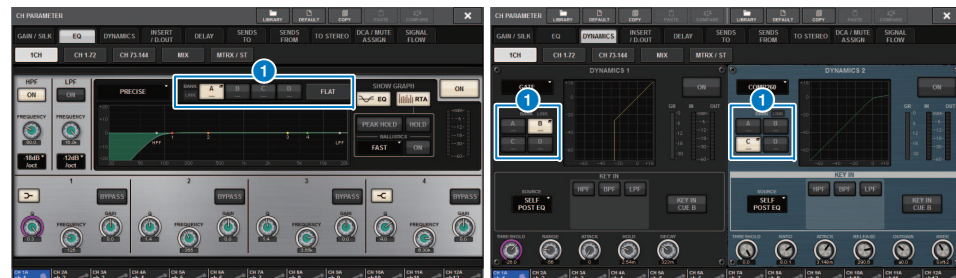

## **1 Кнопки выбора банка**

Эти кнопки позволяют переключать банки для эквалайзера и динамических процессоров 1 и 2.

## ■ **Настройка библиотеки актеров**

**1. Для получения доступа к экрану PATCH (Подключение) нажмите кнопку PATCH в строке меню.**

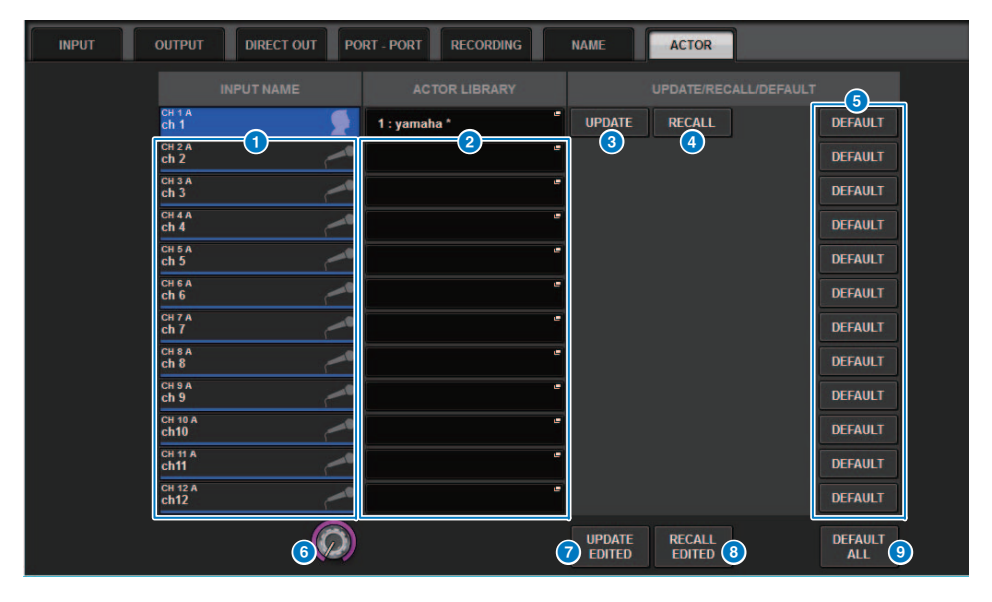

#### **2. Выберите вкладку ACTOR (Актер) для доступа к экрану ACTOR LIBRARY (Библиотека актеров).**

## **1 Столбец INPUT NAME (Название входа)**

Показывает входные каналы, которые можно назначить библиотеке актеров.

## 2 **Столбец ACTOR LIBRARY (Библиотека актеров)**

Показывает названия установленных библиотек актеров. Нажмите один из заголовков библиотеки для получения доступа к всплывающему окну ACTOR LIBRARY (Библиотека актеров), в котором можно настроить соответствующую библиотеку актеров.

## **8 Кнопка UPDATE (Обновить)**

Обновляет библиотеку, чтобы отразить текущие данные.

## 4 **Кнопка RECALL (Загрузка)**

Загружает библиотеку, назначенную соответствующему каналу. Измененные текущие данные будут перезаписаны данными из загруженной библиотеки.

## **6** Кнопка DEFAULT (По умолчанию)

Отменяет настройки библиотеки и инициализирует текущие данные в четырех банках для эквалайзера и динамических процессоров.

## 6 **Регулятор выбора INPUT NAME (Название входа)**

Используйте соответствующий экранный кодировщик или регулятор [TOUCH AND TURN] (Прикоснитесь и поверните).

**7 Кнопка UPDATE EDITED (Обновить измененное)** 

Обновляет все измененные настройки библиотеки каналов.

**8 Кнопка RECALL EDITED (Загрузить измененные)** 

Загружает все измененные настройки библиотеки каналов.

## 9 **Кнопка DEFAULT ALL (Все по умолчанию)**

Отменяет все настройки библиотеки каналов и инициализирует текущие данные <sup>в</sup> четырех банках для эквалайзера и динамических процессоров.

#### **3.При необходимости настройте и (или) измените нужную библиотеку актеров.**

### **ПРИМЕЧАНИЕ**

- Функция CH COPY (Копирование канала) не копирует связанные с каналом библиотеки актеров. Функция CH MOVE (Перемещение канала) перемещает библиотеку актеров.
- Библиотека входного эквалайзера и библиотека динамических процессоров совместно используются режимом Default (По умолчанию) и режимом Theatre Mode (Театр). Но настройки параметров эквалайзера и динамических процессоров для библиотеки входного канала не являются совместно используемыми для обоих режимов. Поэтому в режиме Theatre Mode (Театр) параметры эквалайзера и динамических процессоров для входных каналов исключаются из операции загрузки.

## <span id="page-6-0"></span>**Улучшенные обозначения клавиш USER DEFINED (Определяемая пользователем) и регуляторов USER DEFINED (Определяемый пользователем)**

Теперь можно изменять метки для клавиш USER DEFINED (Определяемая пользователем) <sup>и</sup> регуляторов USER DEFINED (Определяемый пользователем).

## ■ **Изменение надписей**

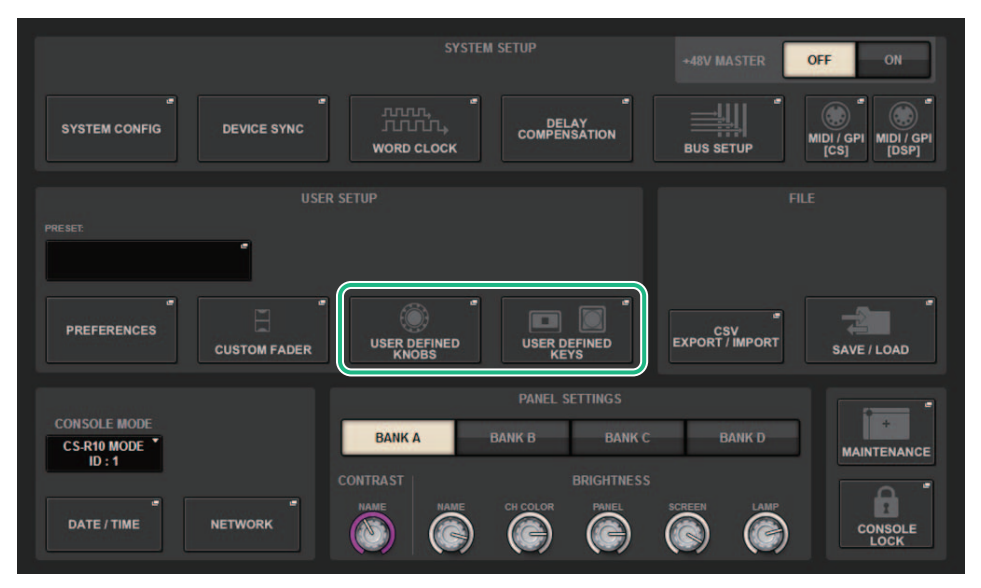

**1.Нажмите кнопку SETUP (Настройка) для доступа к экрану SETUP (Настройка).** **2. Нажмите кнопку USER DEFINED KEYS (Определяемые пользователем клавиши) (или USER DEFINED KNOBS (Определяемые пользователем регуляторы)), чтобы открыть всплывающее окно USER DEFINED KEYS (Определяемые пользователем клавиши) (или USER DEFINED KNOBS (Определяемые пользователем регуляторы)). В следующем примере используется клавиша USER DEFINED (Определяемая пользователем).**

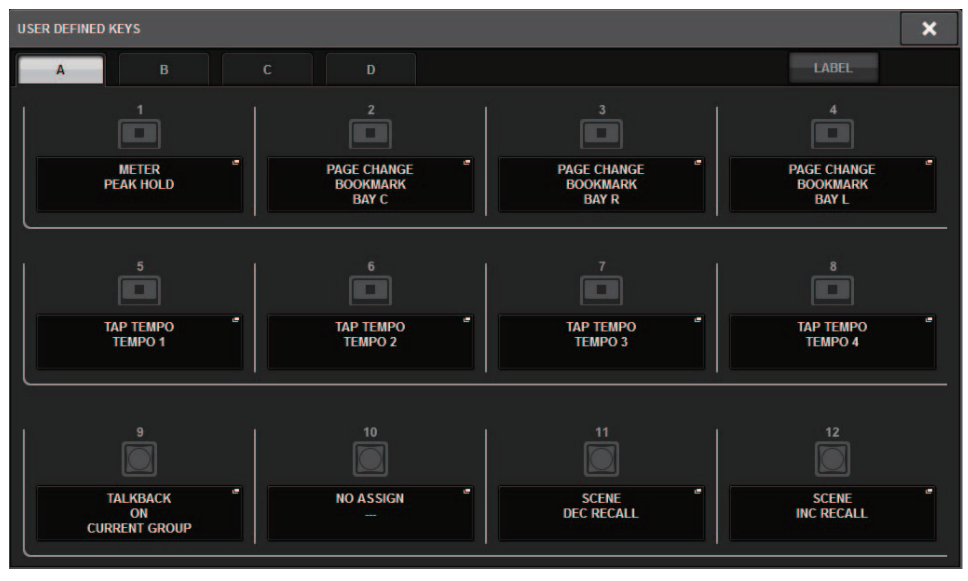

## **3. Выберите вкладку LABEL (Надпись).**

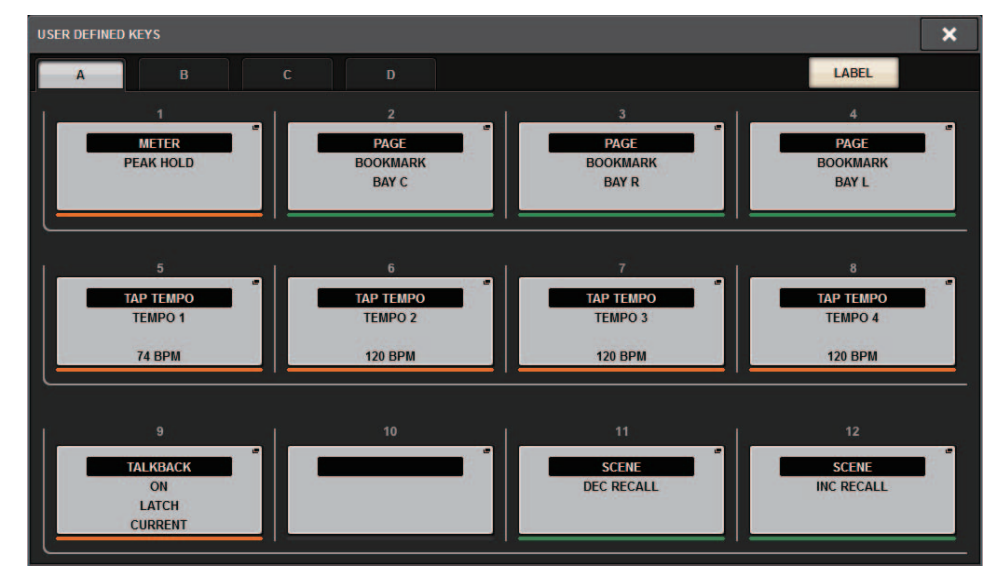

4. Нажмите нужную кнопку USER DEFINED KEYS (Определяемые пользователем клавиши) (или USER DEFINED KNOBS (Определяемые пользователем регуляторы)), чтобы открыть всплывающее окно USER DEFINED KEYS LABEL (Надпись для определяемой пользователем клавиши) (или USER DEFINED KNOBS LABEL (Надпись для определяемого пользователем регулятора)).

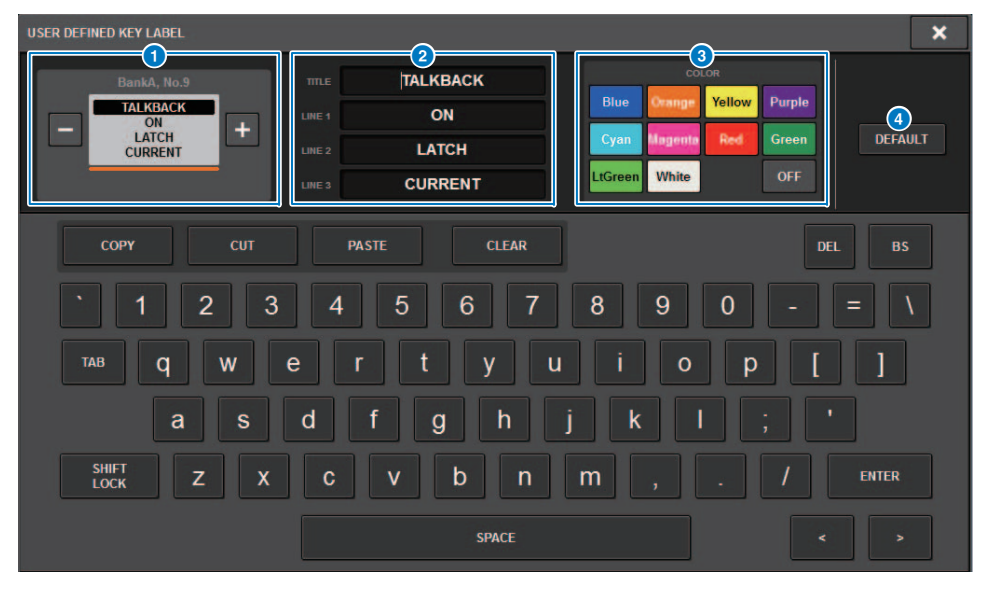

• Экран USER DEFINED KEYS (Определяемые пользователем клавиши) (или USER DEFINED KNOBS (Определяемые пользователем регуляторы))

Показывает функцию, назначенную соответствующей клавише USER DEFINED (Определяемая пользователем) и регулятору USER DEFINED (Определяемый пользователем).

Для выбора следующего варианта нажмите кнопку «+», а для выбора предыдущего — кнопку «-».

2 Поля присвоения надписей для клавиши USER DEFINED (Определяемая пользователем) (или регулятора USER DEFINED (Определяемый пользователем)) Можно использовать клавиатуру для редактирования названий (TITLE) и параметров (LINE 1-3) функции, которые были назначены соответствующей клавише USER DEFINED (Определяемая пользователем) (или регулятору USER DEFINED (Определяемый пользователем)).

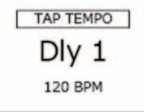

Если поле LINE1 или LINE2 содержит не более пяти символов, эти символы отображаются шрифтом большего размера.

Некоторые параметры (например, значение ВРМ (Ударов в мин.) для кнопки ТАР ТЕМРО (Собственный темп)) изменить невозможно.

#### **6** Кнопки выбора цвета индикатора

Позволяют выбрать цвет индикатора.

#### • Кнопка DEFAULT (По умолчанию)

Нажмите эту кнопку, чтобы вернуть значения по умолчанию для назначенного цвета функции, параметра и канала передачи.

#### **ПРИМЕЧАНИЕ**

Если настройки функции, назначенной клавише USER DEFINED (Определяемая пользователем), были изменены, будут возвращены значения настроек по умолчанию.

#### 5. Отредактируйте надпись нужным образом.

## <span id="page-7-0"></span>**Dante Domain Manager (DDM)**

Теперь можно просмотреть состояние конфигурации Dante Domain Manager (DDM). Если в сети есть сервер DDM или устройство присоединено к домену, во всплывающем окне DANTE SETUP (Настройка Dante) появится разлел DANTE DOMAIN MANAGER.

### Всплывающее окно DANTE SETUP (Настройка Dante)

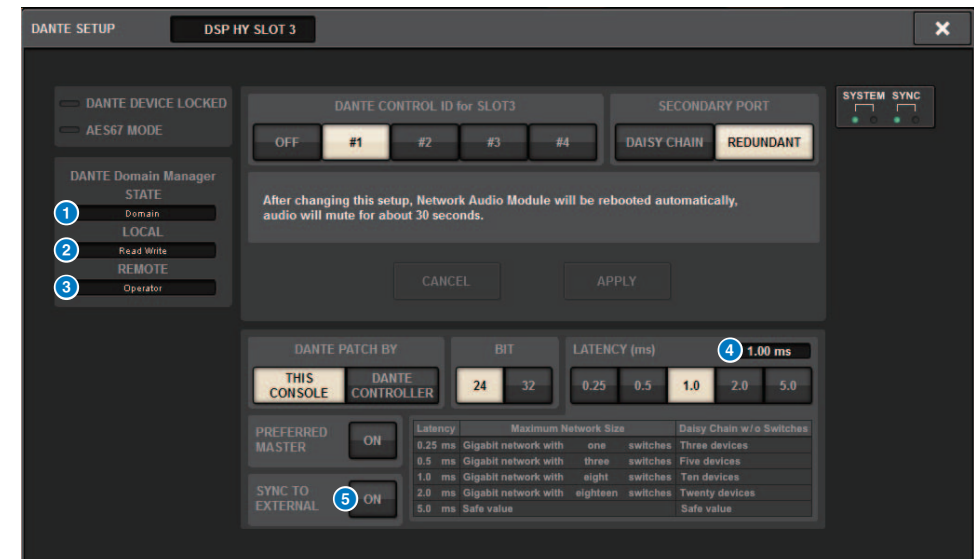

#### STATE (COCTORHUE)

Показывает состояние присоединения к домену.

- Domain (Домен): устройство присоединено к домену.
- Disconnected (Отсоединено): устройство присоединено к домену, но не подключено к серверу DDM.
- Unmanaged (Не управляется): устройство не присоединено к домену.

### **2** LOCAL (Локально)

Показывает состояние доступа к настройкам Dante (включая DANTE PATCH (Подключение DANTE)) на текущем используемом устройстве.

- Read Write (Чтение, запись): настройки можно изменить.
- Read Only (Только чтение): настройки изменить нельзя.

## **8** REMOTE (Удаленно)

Показывает состояние поступа к настройкам Dante на внешнем устройстве Dante.

- Operator (Оператор): может как читать, так и записывать настройки.
- Guest (Гость): может только читать настройки, но не может изменять их.
- None (Отсутствует): чтение настроек невозможно.

## 4 Поле LATENCY (Задержка)

Показывает выбранную в настоящий момент задержку. Если устройство не в сети, это поле содержит «----».

**6** Кнопка SYNC TO EXTERNAL (Синхронизация с внешним устройством) Если эта кнопка включена, то устройство синхронизируется с синхронизацией слов от разъема НҮ.

### Вариация экрана

Отображение некоторых следующих экранов будет зависеть от значения REMOTE (Удаленно).

#### Экран DANTE I/O DEVICE [I/O] (Устройство ввода-вывода Dante)

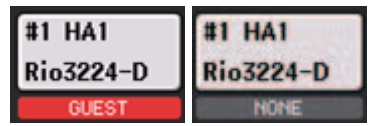

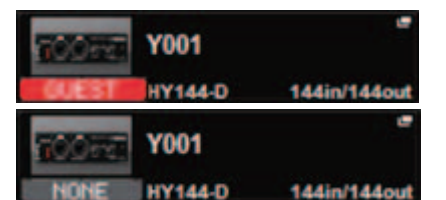

Всплывающее окно SYSTEM CONFIG

(Конфигурация системы)

## ■ Дополнительная информация об операции отражения DSP для аудиосети Dante

Если первичный (активный) модуль DSP выходит из строя, то резервный (вторичный) модуль DSP автоматически будет перехватывать все подключения входов/выходов для сети TWINLANe, и звук продолжит передаваться без сбоев.

Но резервный модуль DSP не будет перехватывать подключения к аудиосети Dante. Таким образом, эти подключения необходимо настроить отдельно.

Заранее настройте подключения входов к платам Dante (HY144-D, HY144-D-SRC), установленным в разъем НҮ SLOT3, на обоих модулях DSP, активном и резервном. Назначьте уникальный идентификатор управления активному и резервному модулю DSP. Кроме того, примените к обоим модулям DSP одинаковые настройки With Recall (С восстановлением).

Настройте полключения выхолов из плат Dante (HY144-D, HY144-D-SRC, Dante MY16-AUD), установленных в RPio622/222.

Эти настройки предотвратят прерывание входа/выхода звука и управления предусилителями даже при перехвате управления, и звук будет передаваться без сбоев. Обратите внимание, что подключения Dante для платы Dante (HY144-D, HY144-D-SRC), вставленной в резервный в модуль DSP, нельзя настроить заранее. Подготовьте предустановку Dante отдельно и включите ее вручную в случае перехвата управления. Кроме того, управление предусилителями возможно только через плату Dante (HY144-D, HY144-D-SRC), установленную в разъем HY SLOT 3 модуля DSP.

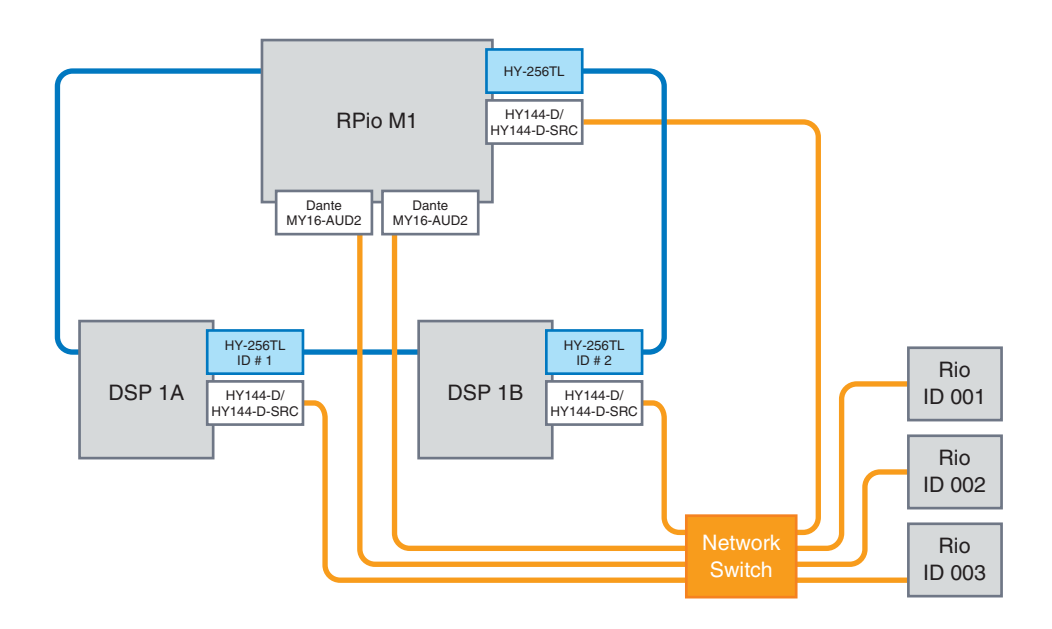

## <span id="page-9-0"></span>**Улучшение работы экранного кодировщика**

Теперь экранные кодировщики можно использовать для изменения параметров эквалайзера и динамических процессоров на экране SELECTED CHANNEL VIEW (Представление выбранного канала).

**EQ (Эквалайзер) Динамический процессор**

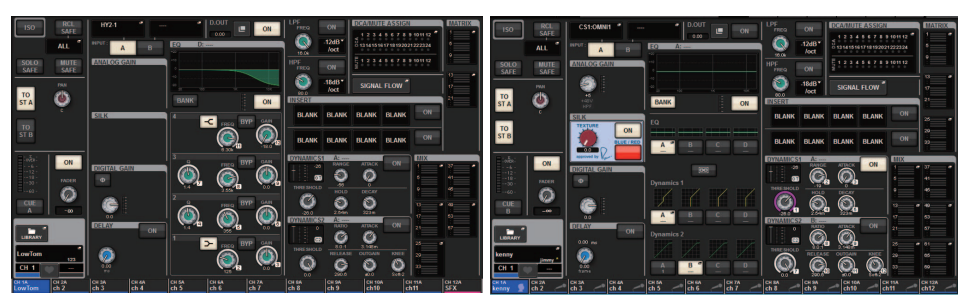

Номера кодировщика, отображаемые на экране, соответствуют фактическим номерам экранного кодировщика.

## <span id="page-9-1"></span>**Улучшенное отображение названия канала**

В режиме SENDS ON FADER (Передача на фейдер) состояние включения/выключения канала теперь отображается на панели в области отображения названия канала.

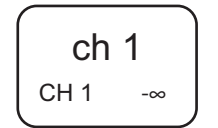

### **Канал включен Канал выключен**

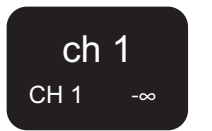

Во время приглушения канала название канала будет выделяться так же, как и при выключенном канале, но будет мигать.

# <span id="page-9-2"></span>**Улучшенная функция HY SLOT4**

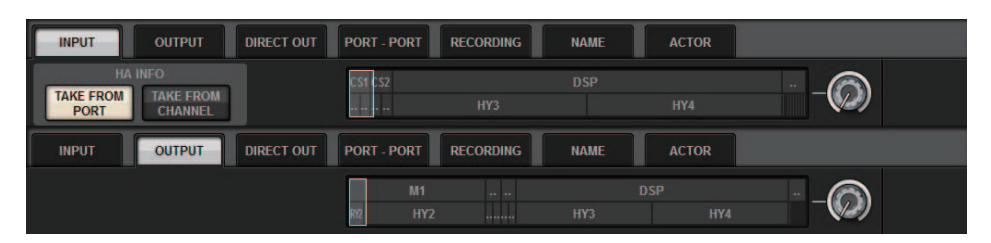

HY SLOT4 (HY SLOT3 для CSD-R7) теперь поддерживает подключения входов/выходов.

Благодаря этому улучшению выходные каналы теперь подключаются на вкладке OUTPUT (Выход), а не на вкладке RECORDING (Запись).

## <span id="page-9-3"></span>**Настройки подключения дополнительного входа**

Теперь при изменении подключений входов можно выбрать TAKE FROM PORT (Использовать с порта) или TAKE FROM CHANNEL (Использовать с канала). При выборе TAKE FROM PORT (Использовать с порта) настройки параметров предусилителей, сохраненные подключаемым портом, будут использоваться «как есть». При выборе TAKE FROM CHANNEL (Использовать с канала) настройки параметров предусилителей, сохраненные входным каналом, копируются в порт назначения.

## **Экран подключения INPUT (Вход)**

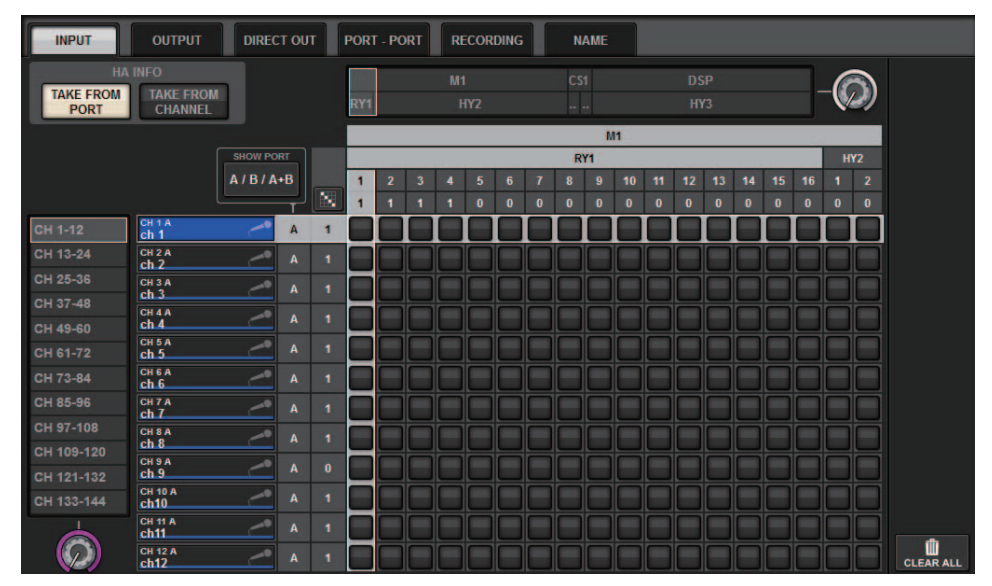

Если включена кнопка TAKE FROM CHANNEL (Использовать с канала), в порт назначения будут скопированы следующие настройки параметров предусилителей. В случае подключения входа для входа, не сохраняющего настройки предусилителя, будут использоваться первоначальные настройки.

### • Параметры предусилителей и первоначальные значения

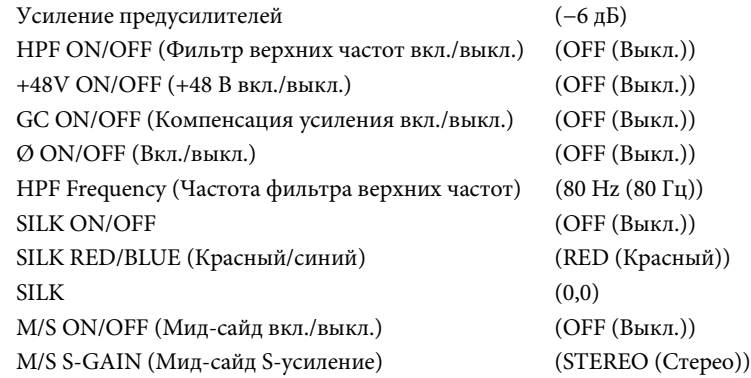

Эти кнопки (TAKE FROM PORT (Использовать с порта) и TAKE FROM CHANNEL (Использовать с канала)) также были добавлены во всплывающее окно INPUT PATCH (Подключение входа).

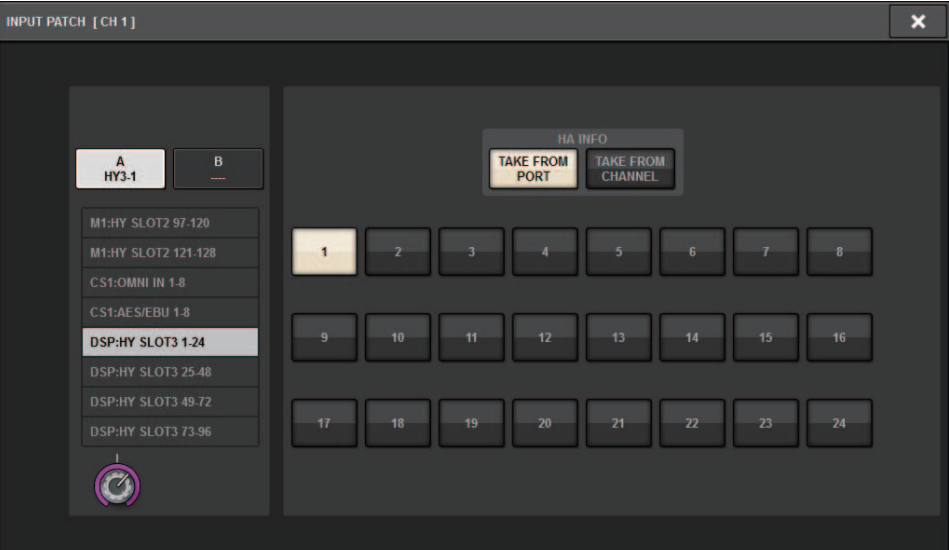

## <span id="page-10-0"></span>Расширенная функция включения/ выключения передачи/приема MIDIсообщений

Теперь клавиши USER DEFINED (Определяемая пользователем) и GPI можно использовать для включения и выключения передачи и приема MIDI-сообщений.

### ■ Поддерживаемые операции

- Использование клавиш USER DEFINED (Определяемая пользователем) для включения и выключения передачи и приема MIDI-сообщений на панели управления
- Использование GPI на панели управления для включения и выключения передачи и приема MIDI-сообщений на панели управления
- Использование GPI на модуле ESP с целью включения и выключения передачи и приема MIDI-сообщений для модуля DSP

### ■ Поддерживаемые параметры

- MIDI PROGRAM CHANGE (Изменение программы MIDI)
- MIDI CONTROL CHANGE (Изменение элемента управления MIDI)

### Всплывающее окно USER DEFINED KEYS (Определяемые пользователем клавиши)

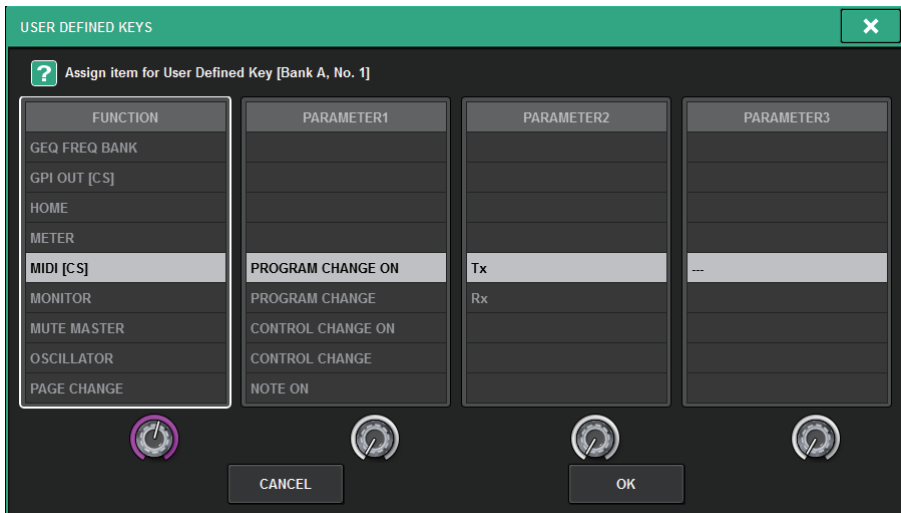

## **Всплывающее окно GPI SETUP (Настройка GPI)**

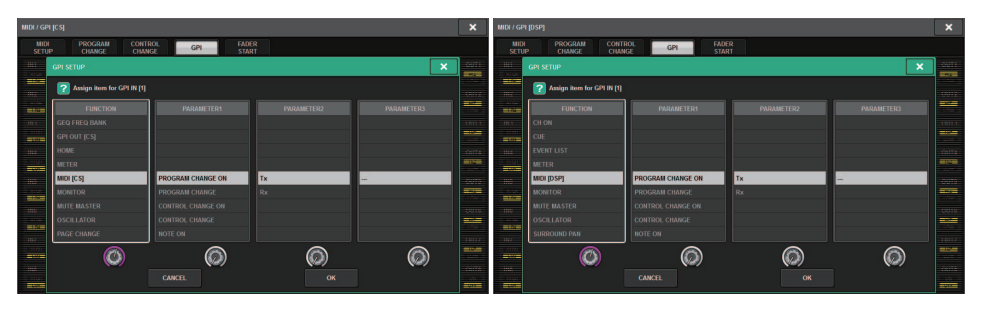

## <span id="page-11-0"></span>**Дополнительная возможность в разделе GAINS SHOWN ON OVERVIEW SCREEN (Усиления, отображаемые на экране обзора)**

Параметры регулятора GAIN (Усиление), отображаемые в разделе GAIN экрана OVERVIEW (Обзор), теперь содержат AUTO A.G./D.G. (Автоматически аналоговое/цифровое усиление) в дополнение к существующим параметрам ANALOG GAIN (Аналоговое усиление) <sup>и</sup> DIGITAL GAIN (Цифровое усиление).

## **Вкладка SCREEN SETTINGS (Настройки экрана) во всплывающем окне PREFERENCE (Предпочтения)**

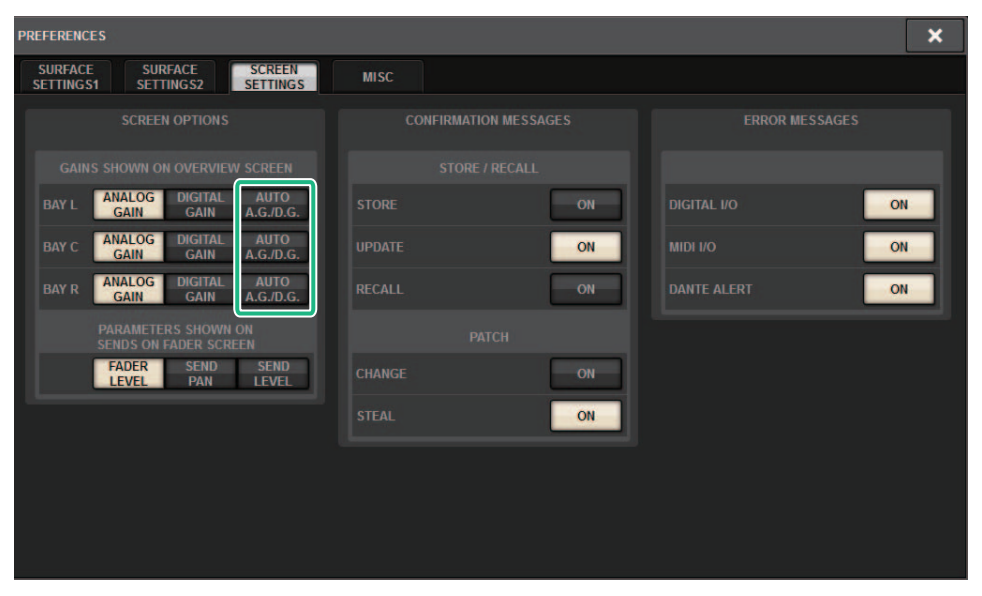

Если для отсека выбрано AUTO A.G./D.G. (Автоматически аналоговое/цифровое усиление) <sup>и</sup> если для порта, подключаемого к каналу, используется аналоговое усиление, то эта вкладка содержит параметр аналогового усиления. При этом, если аналоговое усиление не настроено для подключаемого порта, вкладка будет содержать параметр цифрового усиления.

## <span id="page-12-0"></span>**Дополнительная функция библиотеки**

Все настройки фокусировки теперь могут быть сохранены и восстановлены как библиотека. Эти параметры можно настроить во всплывающем окне SCENE SETUP (FOCUS) (Настройка сцены (Фокусировка)).

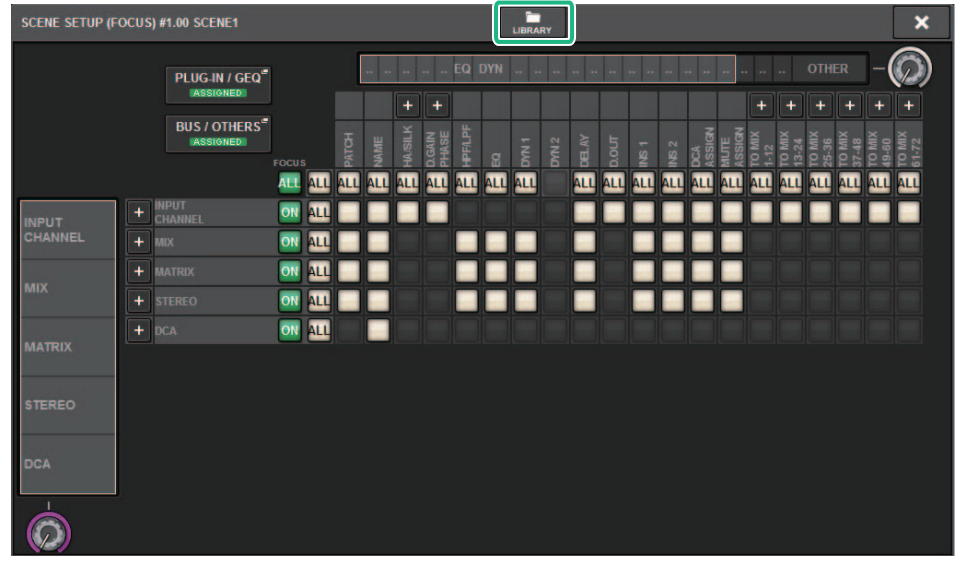

Параметры фокусировки (в том числе включение/выключение функции фокусировки) теперь можно вставить с помощью функции Global Paste (Глобальная вставка).

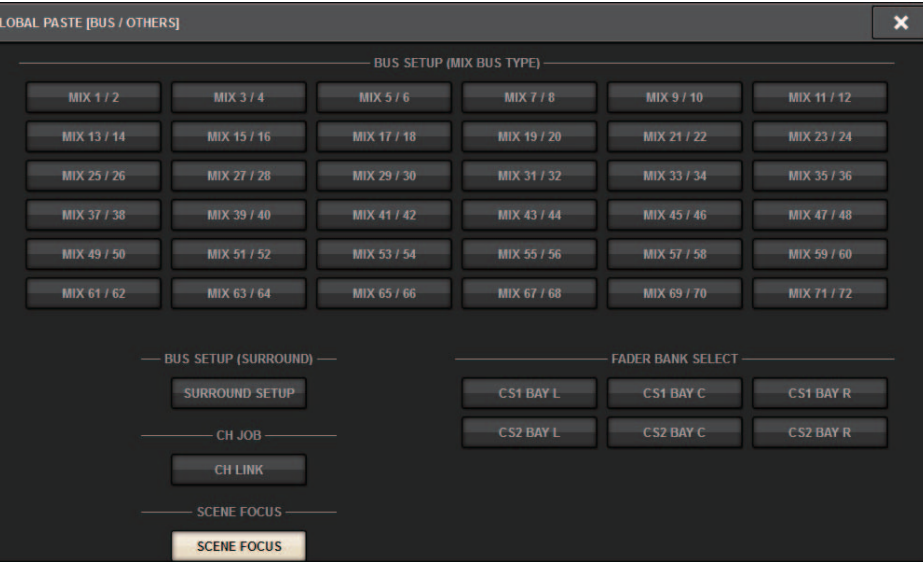

Данные библиотек фокусировки и данные библиотек актеров были добавлены в качестве параметров на вкладки SCENE (Сцена) и INPUT/OUTPUT (Вход-выход), соответственно, для загрузки и сохранения.

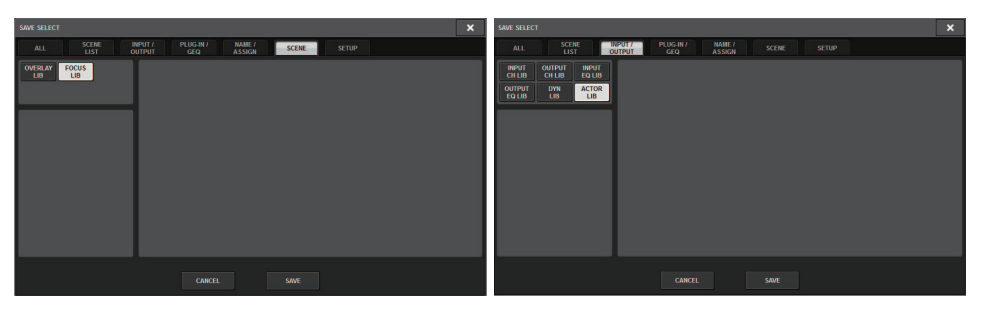

Yamaha Pro Audio global website **https://www.yamaha.com/proaudio/**

Yamaha Downloads**https://download.yamaha.com/**

> © 2018 Yamaha Corporation Manual Development Group

> > Published 09/2018 LB-A0